# **คู่มือการใช้งานโปรแกรม HRCloud**

### **Payroll**

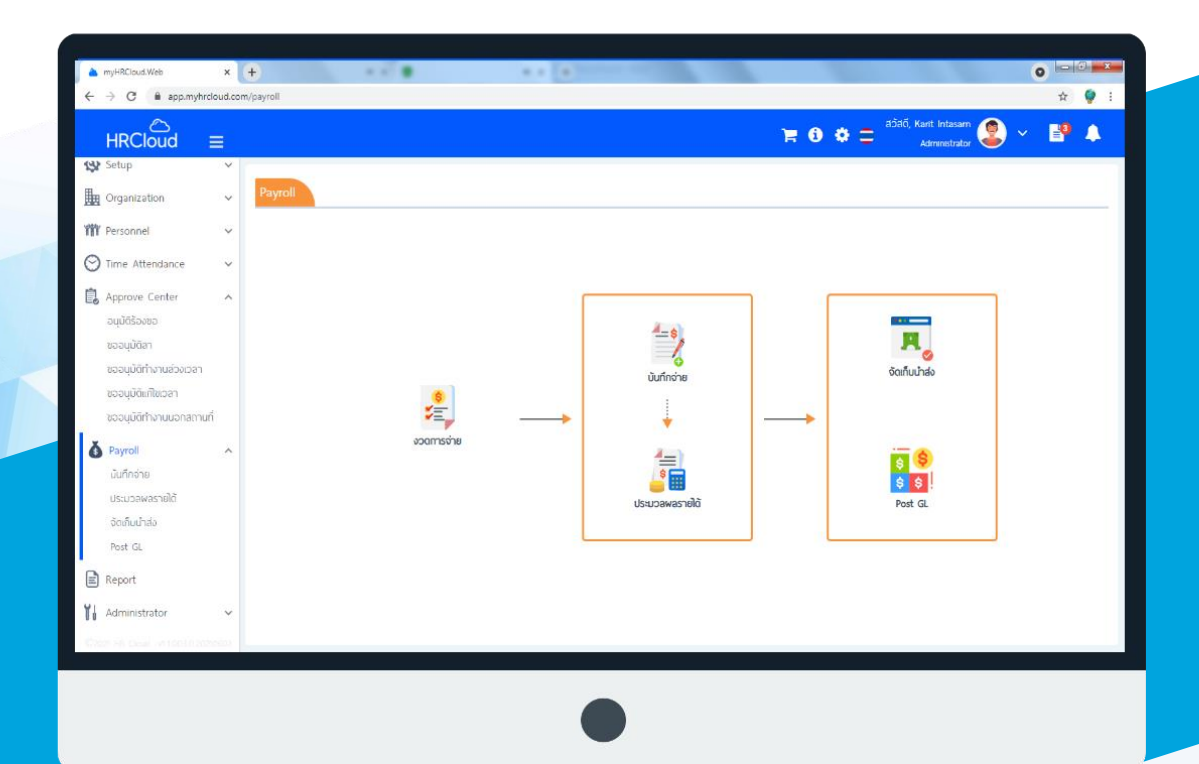

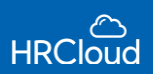

## **สารบัญ**

#### **Payroll**

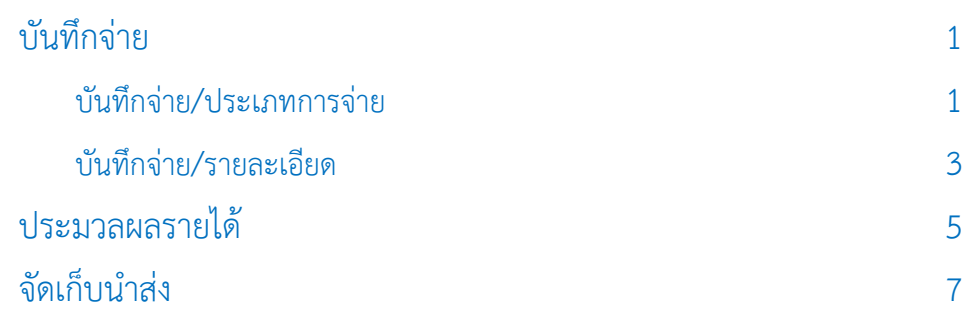

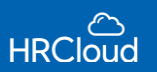

#### **Payroll / บันทึกจ่าย**

<span id="page-2-0"></span>ใช้ส าหรับบันทึกรายได้ – รายหัก โดยสามารถระบุให้ประเภทการจ่ายเป็น การจ่ายปกติ, โบนัส, ออกจากงาน ได้

 ผู้ใช้สามารถเข้าถึงหน้าจอได้โดยเลือก "Payroll" > "บันทึกการจ่าย" > Click เพื่อเพิ่มข้อมูลการบันทึกการจ่าย จากนั้นจะปรากฏหน้าจอบันทึกการจ่าย ดังรูป โดยผู้ใช้จะต้องระบุข้อมูลในช่องที่มีเครื่องหมาย \*สีแดง ให้ครบถ้วน

#### **บันทึกการจ่าย : List**

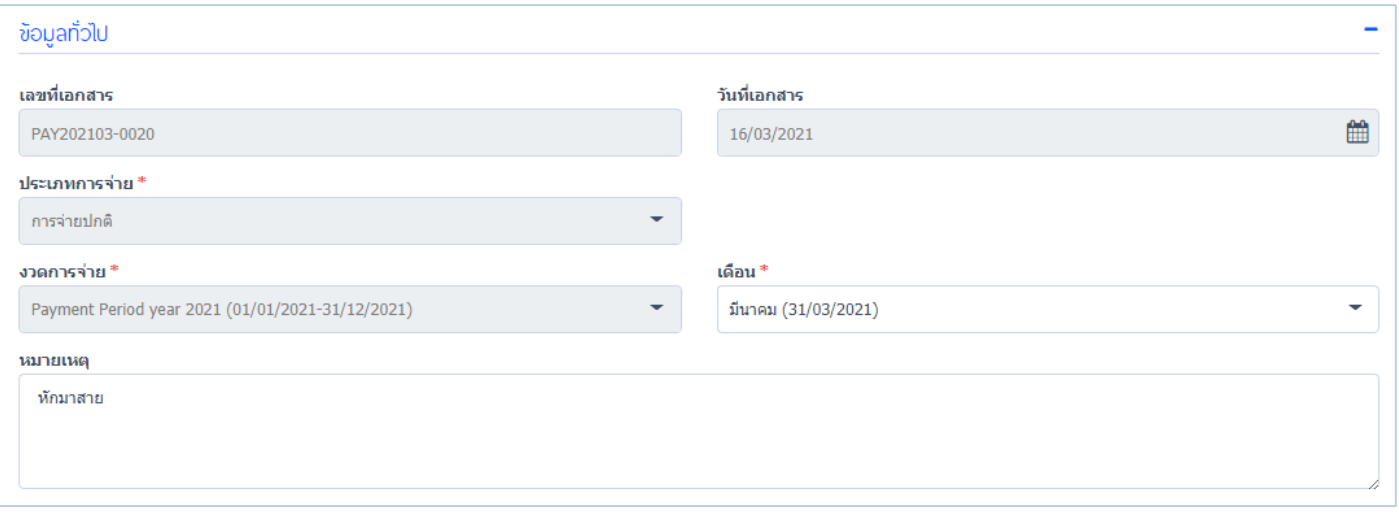

- เลขที่เอกสาร : แสดงเลขที่เอกสารโดยระบบจะ Running Number มาให้อัตโนมัติ
- วันที่เอกสาร : ระบบจะแสดงวันที่เอกสารเป็นวันที่ปัจจุบัน
- <span id="page-2-1"></span>ประเภทการจ่าย : เลือกประเภทการจ่ายโดย Click โดยประเภทการจ่ายมีดังนี้ การจ่ายปกติ, โบนัส, ออกจากงาน ดังนี้ การจ่ายปกติ

#### การจ่ายปกติ > ระบุงวดการจ่าย > ระบุเดือน > ระบุรายละเอียด (ถ้ามี) ดังรูปข้างต้น

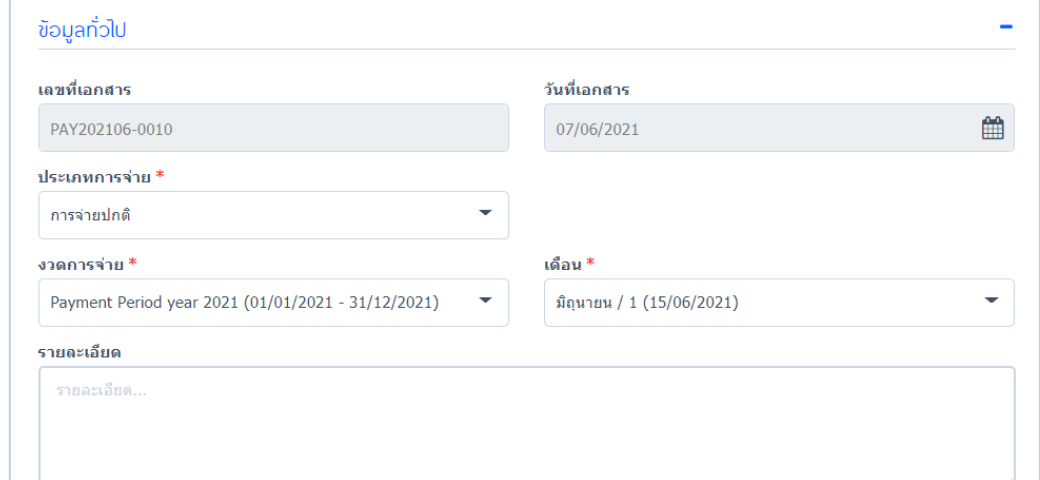

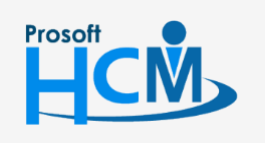

 $\bullet$  2571/1 ซอฟท์แวร์รีสอร์ท ถนนรามคำแหง แขวงหัวหมาก เขตบางกะปิ กรุงเทพฯ 10240

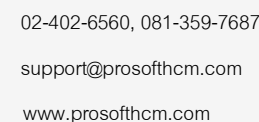

∐

A

 $\bigcirc$  287 หมู่ 5 ต.สันทรายน้อย อ.สันทราย จ.เชียงใหม่ 50210

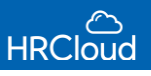

#### โบนัส

#### โบนัส > ระบุวันที่มีผล > ระบุรายละเอียด (ถ้ามี) ดังรูปข้างต้น

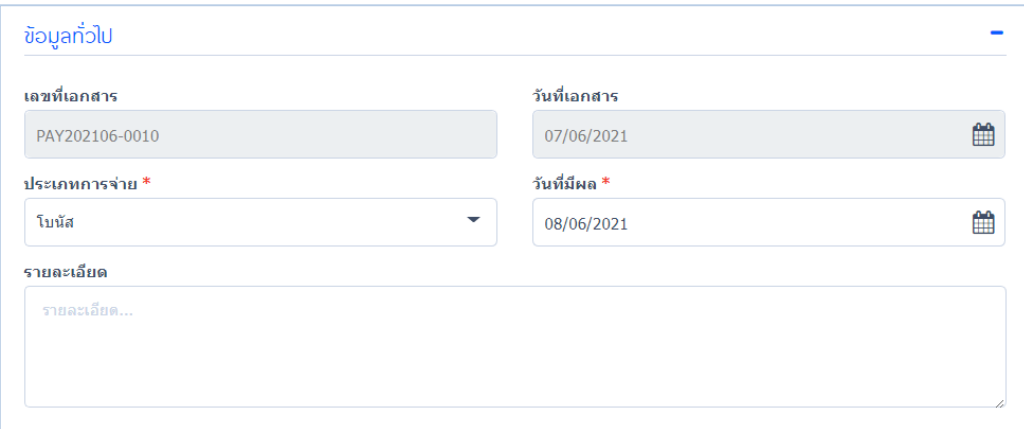

#### ออกจากงาน

#### ออกจากงาน > ระบุวันที่มีผล > ระบุรายละเอียด (ถ้ามี) ดังรูปข้างต้น

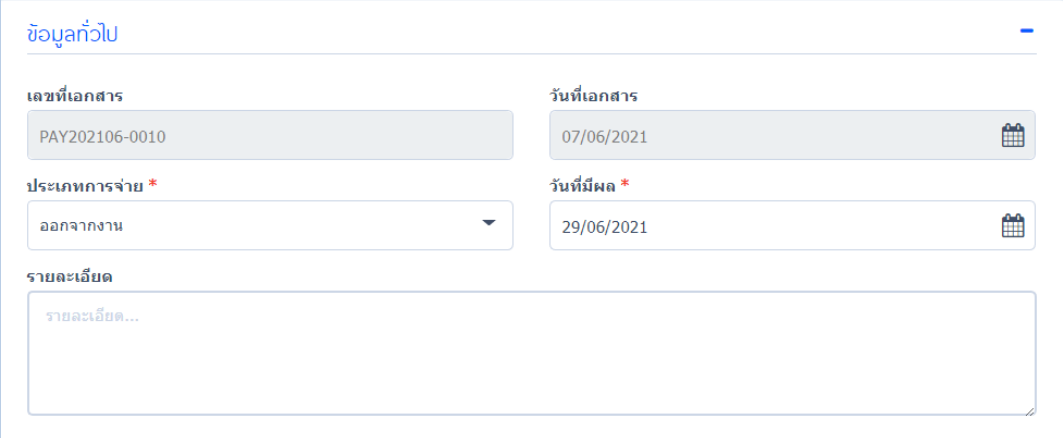

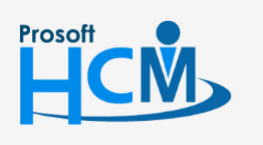

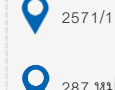

 $\bullet$  2571/1 ซอฟท์แวร์รีสอร์ท ถนนรามคำแหง แขวงหัวหมาก เขตบางกะปิ กรุงเทพฯ 10240

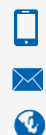

02-402-6560, 081-359-7687

support@prosofthcm.com

www.prosofthcm.com

 $\bullet$  287 หมู่ 5 ต.สันทรายน้อย อ.สันทราย จ.เชียงใหม่ 50210

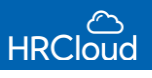

#### <span id="page-4-0"></span>**รายละเอียด**

กำหนดรายได้รายหัก ผู้ใช้สามารถกำหนดรายได้รายหักของงวดนั้นๆได้ตามต้องการ โดยระบบจะแสดงรายได้รายหักของ งวดการจ่าย ดังรูป

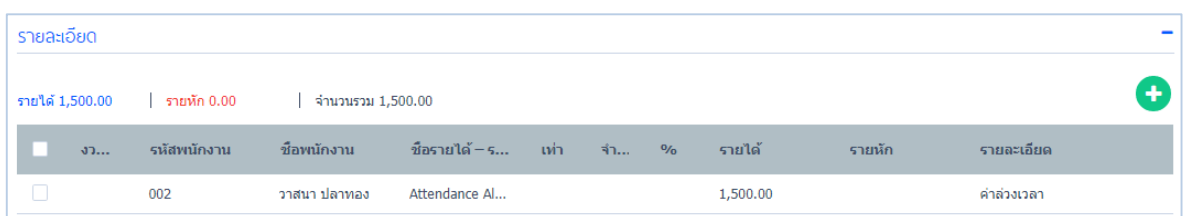

ผู้ใช้สามารถเพิ่มรายได้รายหักของงวดการจ่ายได้ โดย Click จะปรากฏหน้าจอ ดังรูป

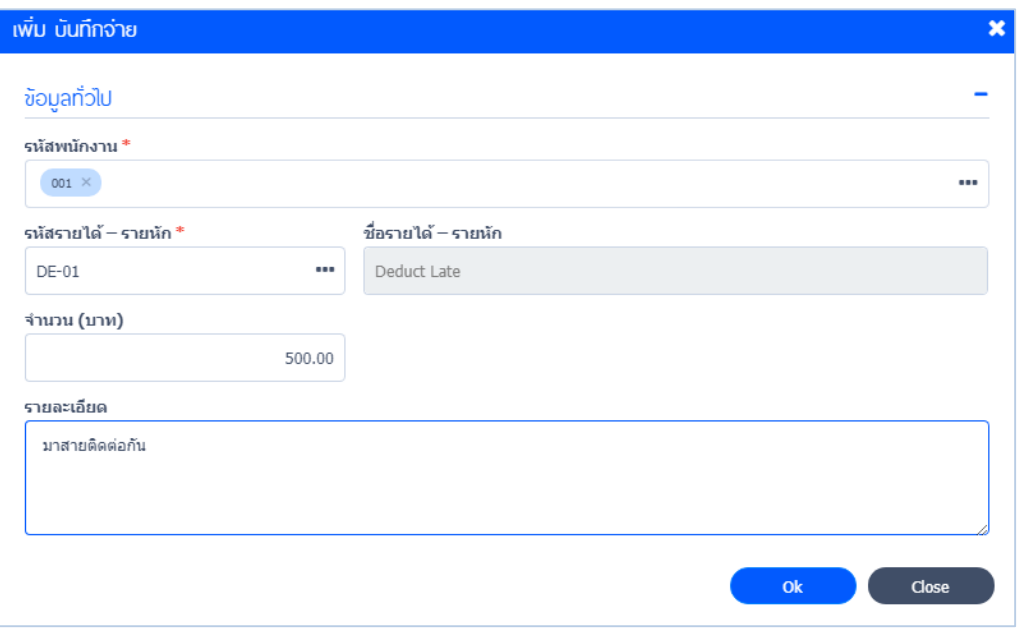

รหัสพนักงาน : ระบุรหัสพนักงานที่ต้องการก าหนดรายได้รายหักโดย Click การเลือกพนักงานกรณีเลือก ประเภทเป็น ปกติ โบนัส และออกจากงาน (สามารถเลือกได้มากกว่า 1 คน)

รหัสรายได้ – รายหัก : ระบุรหัสรายได้รายหักที่ต้องการกำหนด โดย Click •••

ชื่อรายได้ – รายหัก :ระบบจะแสดงรายได้รายหักตามรหัสรายได้รายหักอัตโนมัติการกรอกข้อมูลกรณีเลือกรายได้ - รายหักที่ มีวิธีการคำนวณต่างกันดังนี้

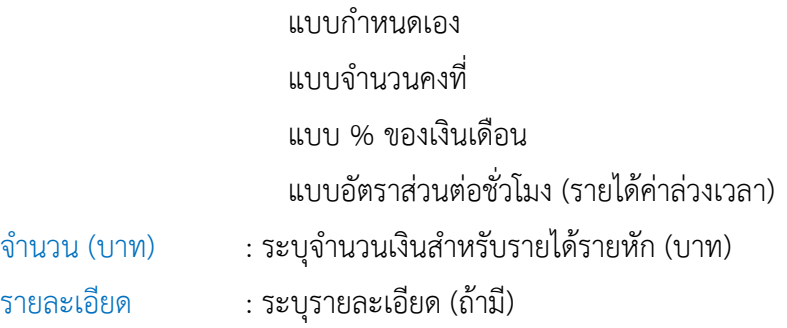

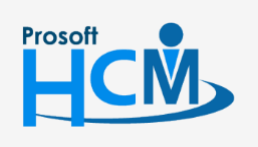

 $\bullet$  2571/1 ซอฟท์แวร์รีสอร์ท ถนนรามคำแหง แขวงหัวหมาก เขตบางกะปิ กรุงเทพฯ 10240

 $\bigcirc$  287 หมู่ 5 ต.สันทรายน้อย อ.สันทราย จ.เชียงใหม่ 50210

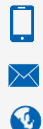

02-402-6560, 081-359-7687

support@prosofthcm.com

3

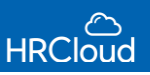

#### เมื่อระบุเสร็จแล้วให้ Click <mark>จะ จะแสดงข้อมูลที่บันทึกลงใน</mark>ตาราง ดังรูป

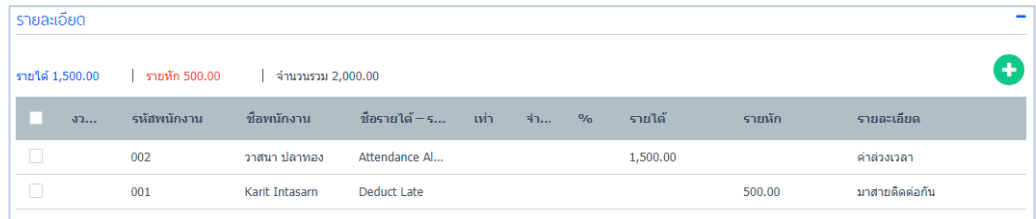

โดยข้อมูลบันทึกจ่ายที่บันทึกแล้ว จะถูกส่งไปยังขั้นตอนประมวลรายได้ตามงวดที่ผู้ใช้กำหนดในลำดับต่อไป ผู้ใช้สามารถแก้ไข้อมูลบันทึกจ่ายได้ กรณีต้องการแก้ไขของพนักงานบางคนที่บันทึกจ่าย Click ดังรูป

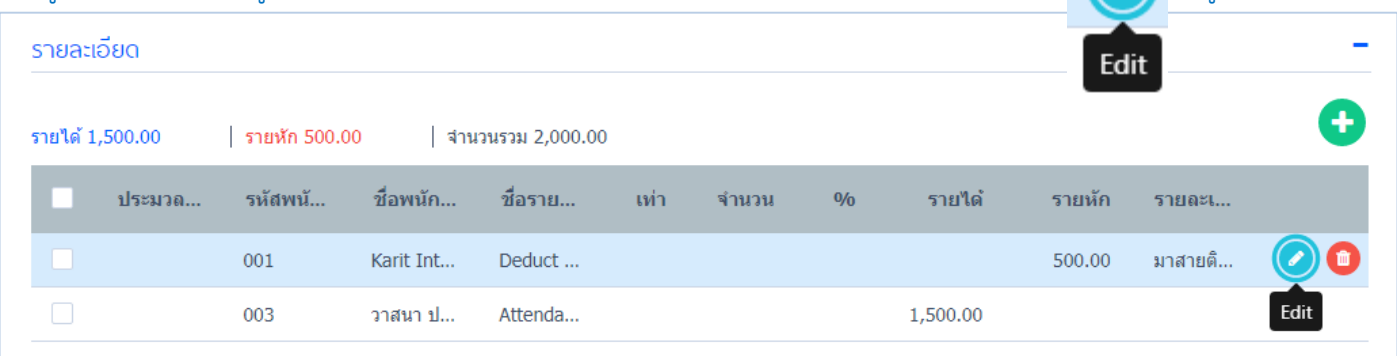

"เมื่อระบุข้อมูลเสร็จสิ้นให้ Click **(E)** สำหรับบันทึกข้อมูลลงในระบบ"

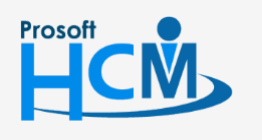

 $\bullet$  2571/1 ซอฟท์แวร์รีสอร์ท ถนนรามคำแหง แขวงหัวหมาก เขตบางกะปิ กรุงเทพฯ 10240

 $\bullet$  287 หมู่ 5 ต.สันทรายน้อย อ.สันทราย จ.เชียงใหม่ 50210

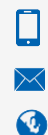

02-402-6560, 081-359-7687

support@prosofthcm.com

www.prosofthcm.com

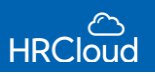

#### <span id="page-6-0"></span>**Payroll / ประมวลผลรายได้**

ใช้ส าหรับประมวลผลรายได้ – รายหัก ของพนักงาน และสรุปรายได้สุทธิของพนักงาน เพื่อที่องค์กร หรือบริษัท จะจ่ายเงินหรือหักเงินพนักงานตอนสิ้นงวด โดยที่หน้าจอประมวลผลรายได้จะมี Colum แสดงงวดการจ่ายปัจจุบัน งวดการจ่าย ต่อไป และงวดการจ่ายที่ผ่านมา โดยงวดการจ่ายจะแสดงตามที่ผู้ใช้บันทึกจ่าย จากการบันทึกการจ่ายในขั้นตอนก่อนหน้า ซึ่ง ข้อมูลบันทึกจ่ายจะอยู่ในงวดจ่ายที่กำหนด คือ งวด Payment Period year 2021 วันที่ 31/03/2021

#### ผู้ใช้สามารถเข้าถึงหน้าจอโดยเลือก "Payroll" > "ประมวลผลรายได้" จากนั้นจะปรากฏหน้าจอประมวลผลรายได้ ดังรูป

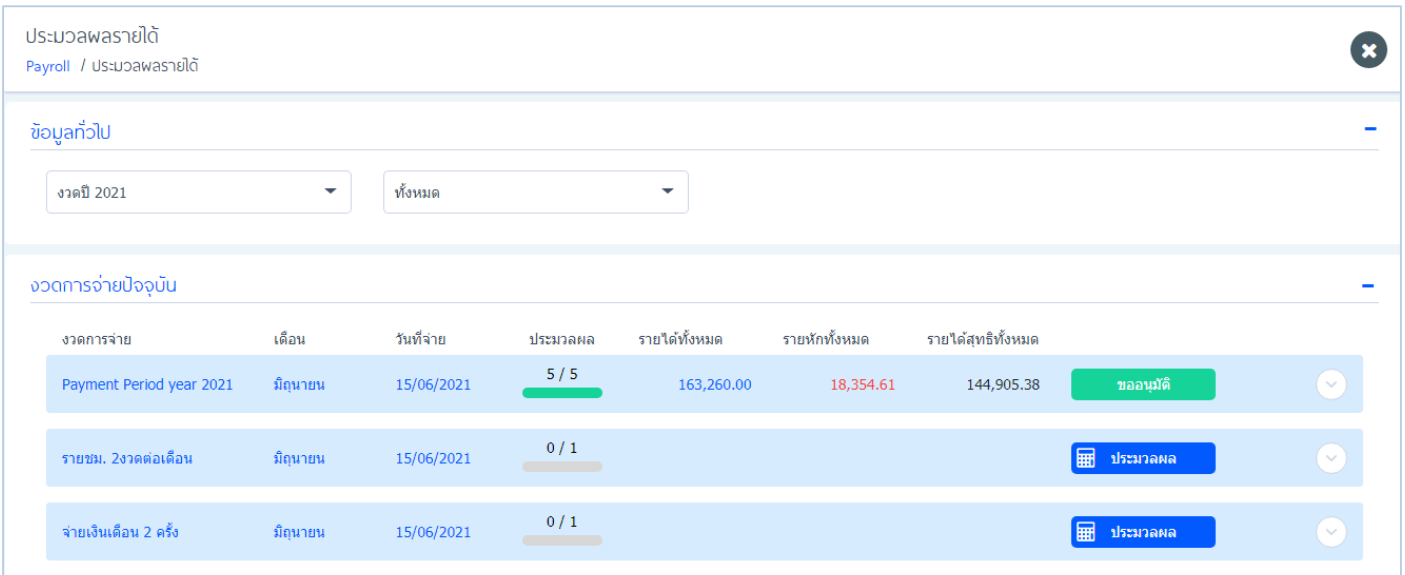

#### **ข้อมูลทั่วไป**

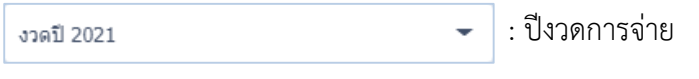

 $\overline{\mathcal{C}}$ : กำหนดการมองเห็นงวดการจ่าย

่ งวดการจ่ายปัจจุบัน : แสดงงวดการจ่ายปัจจุบันสำหรับการประมวลผลข้อมูล ซึ่งรูปตัวอย่าง ปัจจุบันคือเดือนมีนาคม งวด การจ่ายปัจจุบันจึงเป็นเดือนมีนาคม

งวดการจ่ายต่อไป : แสดงงวดการจ่ายครั้งต่อไป จากรู้ข้างต้น งวดการจ่ายปัจจุบันคือเดือนมีนาคม ฉะนั้น งวดการจ่าย ต่อไปจึงเป็นเดือนเมษายน

งวดการจ่ายที่ผ่านมา : แสดงงวดการจ่ายที่ผ่านมา กรณีที่ผู้ใช้ต้องการลงข้อมูลประมวลผลงวดการจ่ายที่ผ่านมา

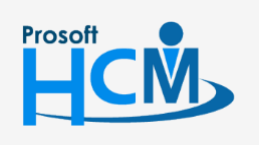

 $\bullet$  2571/1 ซอฟท์แวร์รีสอร์ท ถนนรามคำแหง แขวงหัวหมาก เขตบางกะปิ กรุงเทพฯ 10240

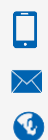

support@prosofthcm.com 02-402-6560, 081-359-7687 www.prosofthcm.com

 $\bullet$  287 หมู่ 5 ต.สันทรายน้อย อ.สันทราย จ.เชียงใหม่ 50210

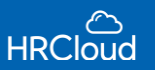

**งวดการจ่ายปัจจุบัน** แสดงงวดการจ่าย โดยตรวจสอบจากวันที่เริ่มต้นงวดกับวันที่ปัจจุบัน เช่น วันนี้วันที่ 30/4/2564 ตัวอย่าง งวดการจ่ายมี2 งวด

- 1. ต้นเดือน ปลายเดือน จะแสดงงวดเดือนเมษายน
- 2. งวดคร่อมเดือน เช่น 26-25 จะแสดงงวดเดือนพฤษภาคม (เนื่องจาก 30/4/2564 เป็นวันที่ที่อยู่ในงวดเดือน พค)

#### เมื่อผู้ใช้ทำการประมวลผลงวดการจ่ายไปแล้ว สามารถตรวจสอบแก้ไขประมวลผลพนักงานรายคนก่อนขออนุมัติได้ ดังรูป

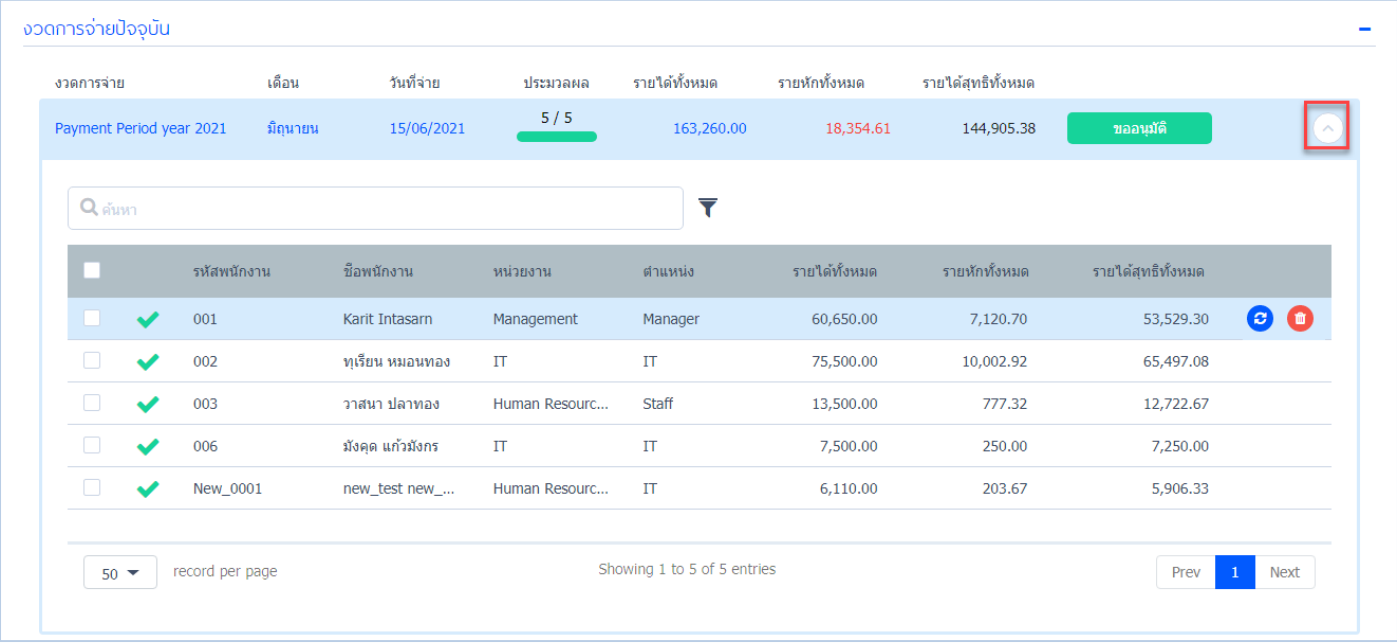

 $\vert \bullet \rangle$  : ปุ่มแก้ไขข้อมูล (Reprocess) : กรณีมีการเปลี่ยนแปลงข้อมูลรายได้รายหักของพนักงานรายคนก่อนขออนุมัติ : ปุ่มลบข้อมูล (Delete) : ลบข้อมูลประมวลผลพนักงานรายคน กรณีไม่ต้องการให้มีการประมวลในงวดการจ่ายนั้นๆ เมื่อผู้ใช้ตรวจสอบงวดการจ่ายครบถ้วนแล้ว ขั้นตอนต่อไปคือ การขออนุมัติ โดย Click **เอกสามัติ เ**อกสารขออนุมัติ จะถูกส่งไปยัง Approve Center > อนุมัติร้องขอ เพื่อรอการขออนุมัติดังรูป

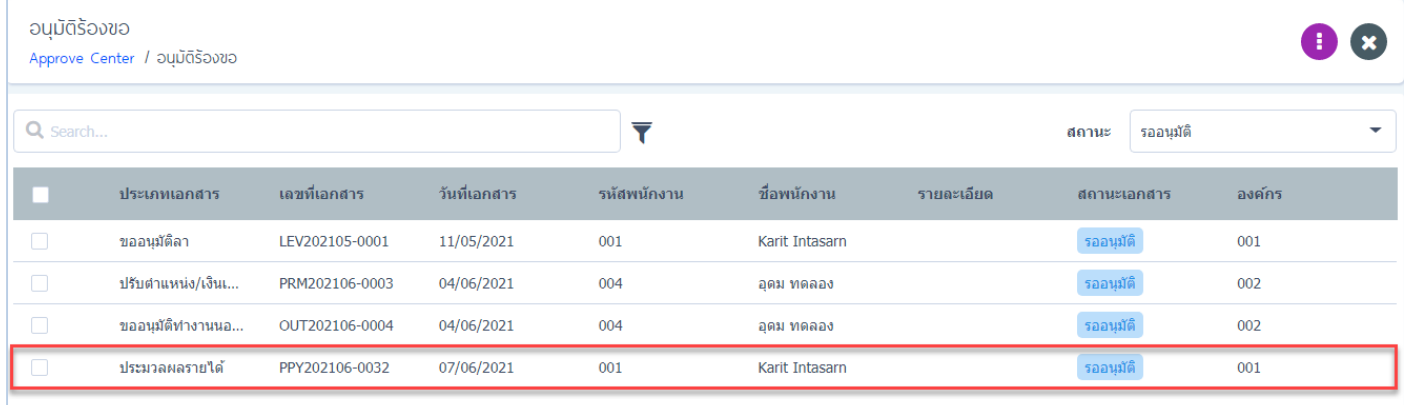

**หมายเหตุ** : หน้าประมวลผลรายได้งวดที่อนุมัติไปแล้ว หากต้องการแก้ไขจะไม่สามารถแก้ไขได้ลูกค้าต้องต้องตรวจสอบความ ถูกต้องของรายได้ให้ถูกต้องทั้งหมด (ยกเว้นเอกสารที่ยังไม่ได้อนุมัติ ผู้อนุมัติตีกลับ)

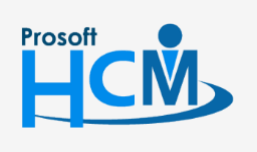

 $\bullet$  2571/1 ซอฟท์แวร์รีสอร์ท ถนนรามคำแหง แขวงหัวหมาก เขตบางกะปิ กรุงเทพฯ 10240

 $\bigcirc$  287 หมู่ 5 ต.สันทรายน้อย อ.สันทราย จ.เชียงใหม่ 50210

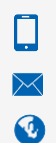

02-402-6560, 081-359-7687

support@prosofthcm.com

www.prosofthcm.com

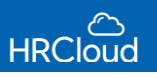

### <span id="page-8-0"></span>Payroll / จัดเก็บนำส่ง

ใช้ส าหรับจัดเก็บข้อมูลที่ได้จากการประมวลผลรายได้ ณ งวดการจ่ายนั้นๆ เป็นรูปแบบของ Text File เพื่อใช้ใน การนำส่งธนาคาร, บริษัทจัดการกองทุนสำรองเลี้ยงชีพ, สำนักงานประกันสังคมและนำส่งภาษี ดังรูป

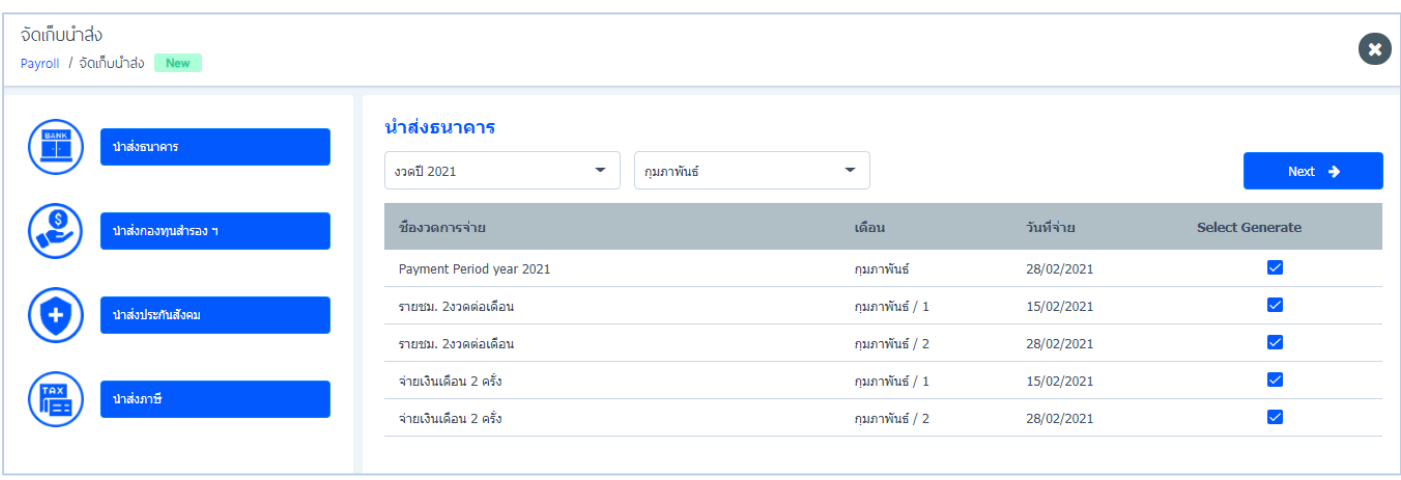

ี นำส่งธนาคาร : นำข้อมูลงวดการจ่ายที่ผ่านการอนุมัติแล้วนำส่งธนาคารขององค์กร โดยระบุจะ Gen File แบบฟอร์ม

#### นำส่ง ดังรูป

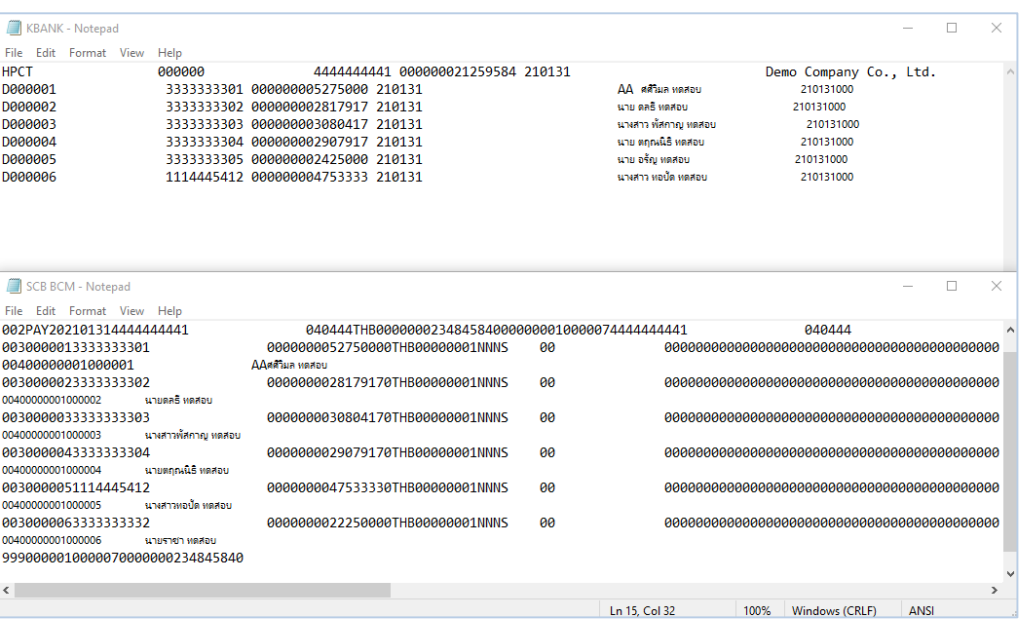

นำส่งกองทุนสำรองฯ : นำข้อมูลงวดการจ่ายที่ผ่านการอนุมัติแล้วนำส่งกองทุนสำรองเลี้ยงชีพขององค์กร

- 
- นำส่งประกันสังคม : นำข้อมูลงวดการจ่ายที่ผ่านการอนุมัติแล้วนำส่งประกันสังคมขององค์กร

นำส่งภาษี : นำข้อมูลงวดการจ่ายที่ผ่านการอนุมัติแล้วนำส่งภาษี

 $\bullet$  287 หมู่ 5 ต.สันทรายน้อย อ.สันทราย จ.เชียงใหม่ 50210

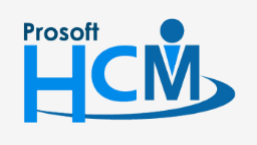

 $\bullet$  2571/1 ซอฟท์แวร์รีสอร์ท ถนนรามคำแหง แขวงหัวหมาก เขตบางกะปิ กรุงเทพฯ 10240

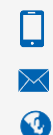

02-402-6560, 081-359-7687

support@prosofthcm.com

www.prosofthcm.com